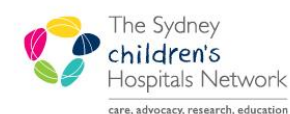

**JICKSTART** 

A series of helpful guides provided by the Information Technology Department

# *Scheduling Appointment View in PowerChart*

### PowerChart Scheduling Overview

Patient appointments scheduled electronically can be viewed from within PowerChart. You can view a schedule for a single resource (clinician) or for a specific patient.

A few quick set up steps are required in order to view appointments on the Scheduling screen.

# Setting up the Scheduling Tab

- Click on the **Scheduling** icon in the top right of the PowerChart screen
- The Scheduling screen will then display (when you first access Scheduling, the whole screen may be grey)

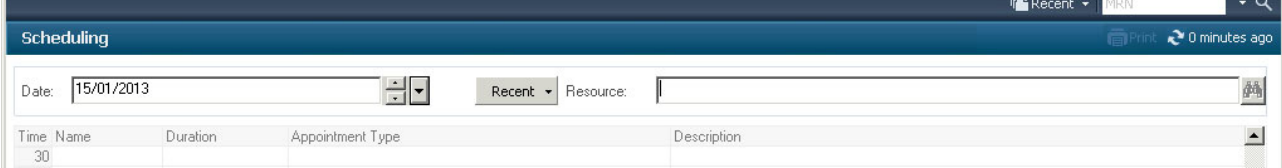

From the Schedule menu, select Preferences.

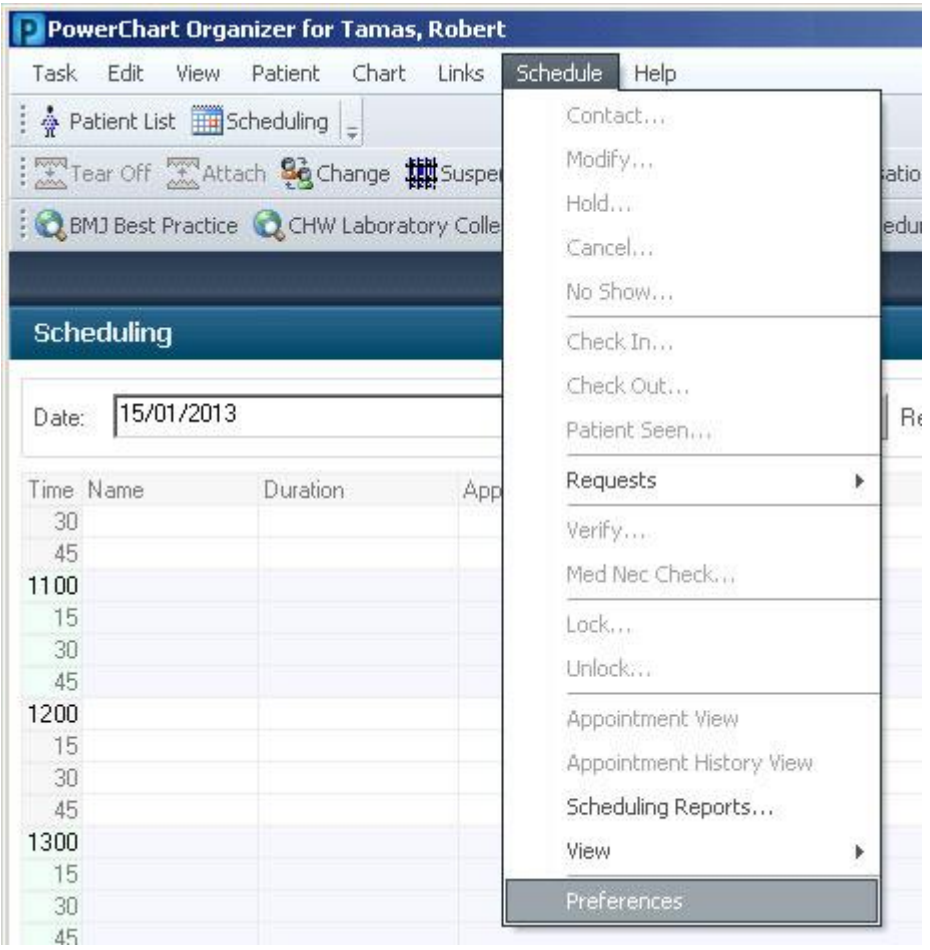

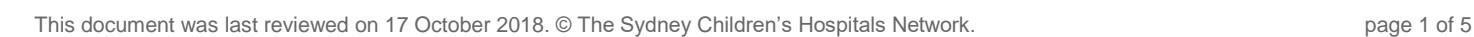

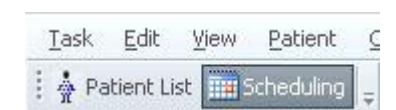

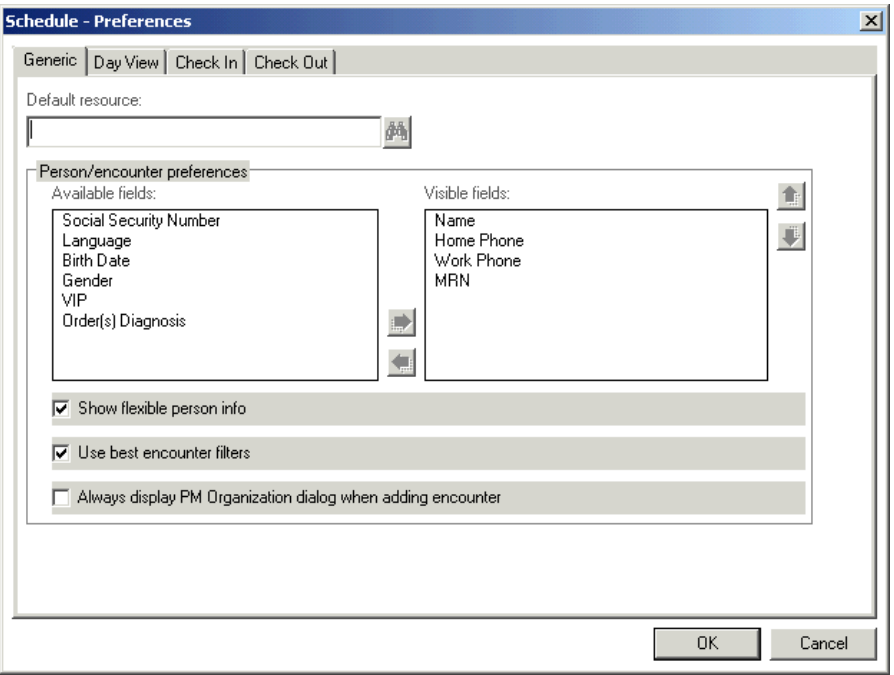

• To set up the schedule preferences, you will be changing information on the Generic tab and the Day View tab of the Schedule – Preferences dialogue box.

### Generic tab of the Schedule – Preferences dialogue box

- **Ensure you are viewing the Generic tab.**
- If required, you can set the schedule to always show patients under a particular clinician. This is known as a default resource. To do this, click in the Default resource field enter the clinician's name in the format of *surname, first initial.*

*Note: If you need to view schedules for multiple resources then leave the default resource blank.*

• The Person/encounter preferences are displayed back in the schedule when you hover your mouse over a scheduled patient's name.

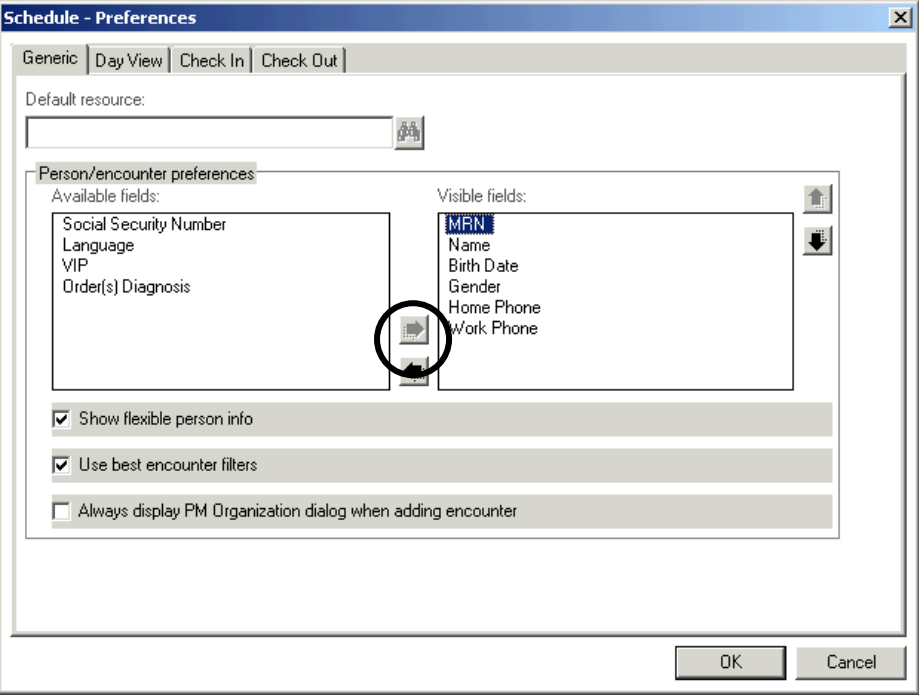

• Add the following fields:

#### MRN, Name, Birth Date, Gender, Home Phone, Work Phone

• Select the required field in the Available fields pane.

- Click on the button depicting a right-pointing arrow to move the field into the Visible fields pane.
- Repeat for all other required fields.

*Note: Visible fields maybe removed by highlighting the field from the Visible fields pane and clicking on the left arrow*.

### Day View tab of the Schedule – Preferences dialogue box

- Click on the Day View tab.
- Select the following fields from the Available columns pane.

Status, Appointment Type, Name, Duration, Location

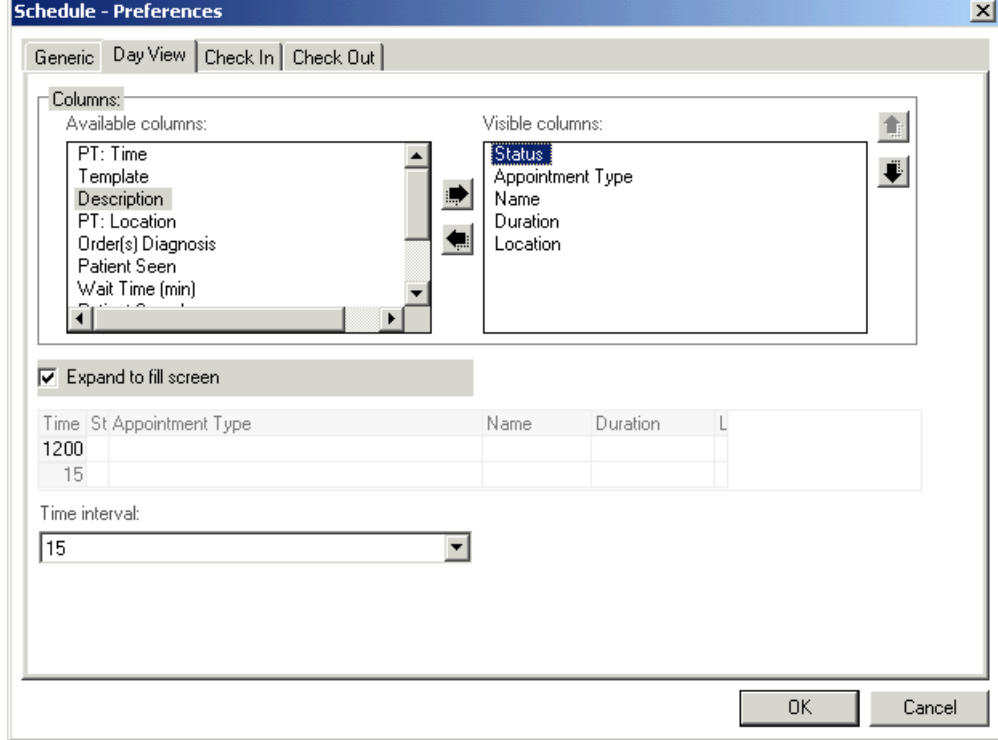

- Click on the right arrow to move the item into the Visible columns pane.
- Ensure that the Expand to fill screen checkbox is ticked.

 $\nabla$  Expand to fill screen

• Click on OK.

## Viewing a clinician's daily schedule in PowerChart

• In the Date field, type in the required date or select using the drop-down arrow.

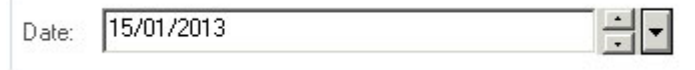

In the Resource field, type in the surname of the clinician's schedule that you want to view, and click on the binoculars button. If there is only one matching resource, the schedule will load. If there are multiple matching resources, you will be prompted to select the resource:

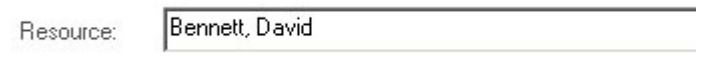

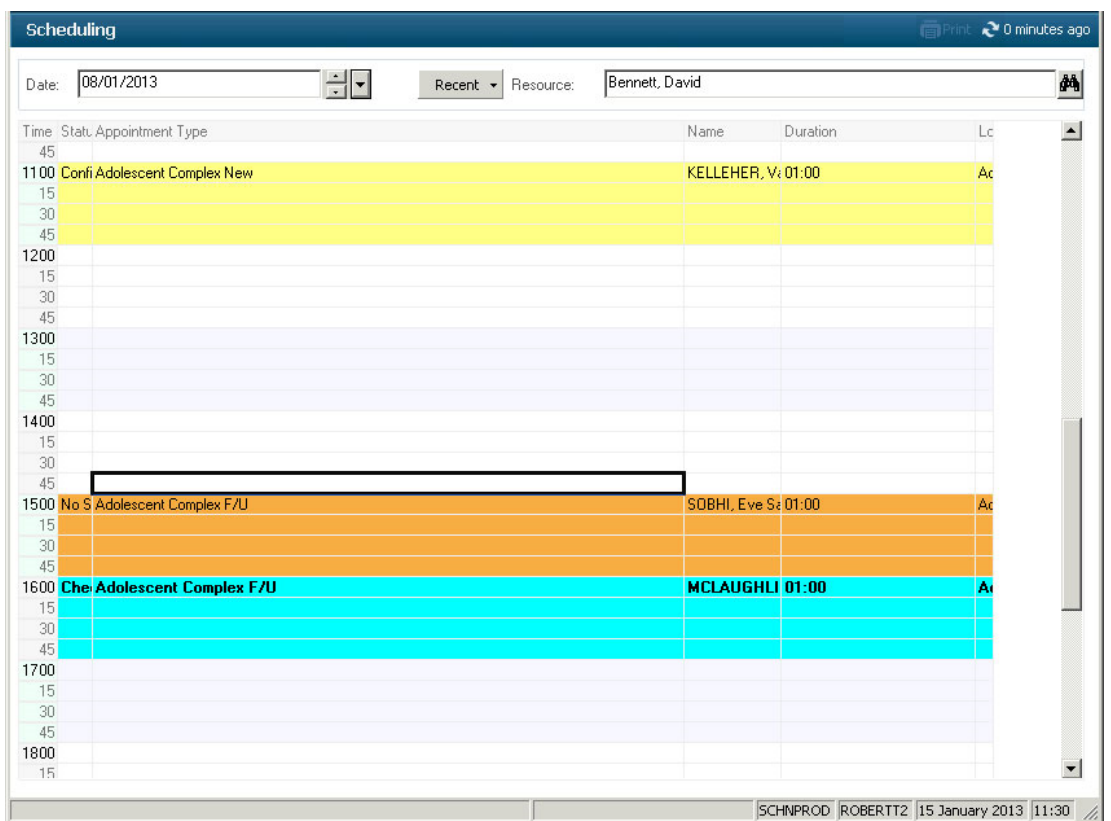

- *Note:* If you have selected a default resource, this will be displayed automatically. To change, just delete and enter new resource name.
- *Note:* By hovering the cursor over the top of a patient's name the information set up in the Generic tab of the preferences is displayed.

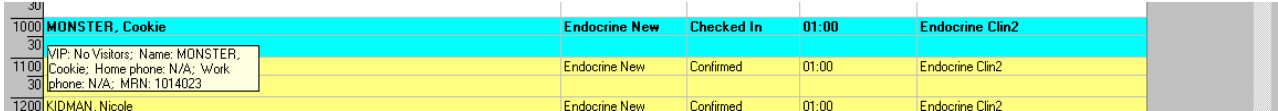

*Note:* Double clicking a patient opens the patient chart

### Viewing a clinician's weekly or monthly schedule in PowerChart

The current view can be changed from a day view to either a Week View or Month View.

• From the Schedule menu, select either Week View or Month View.

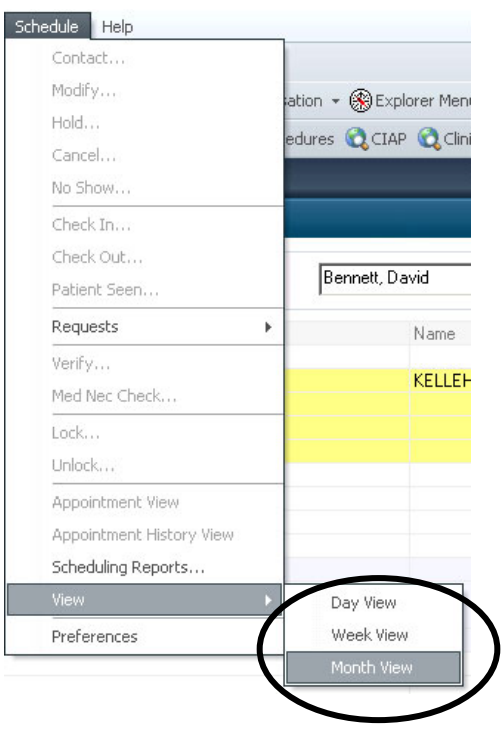

### Viewing a specific patient's schedule in PowerChart

PowerChart also provides the ability to display past and future appointments for an individual patient.

- Open the patient's chart. From the Scheduling screen you can do this by double-clicking on the patient's name.
- Select the **Appointments** item from the Menu.

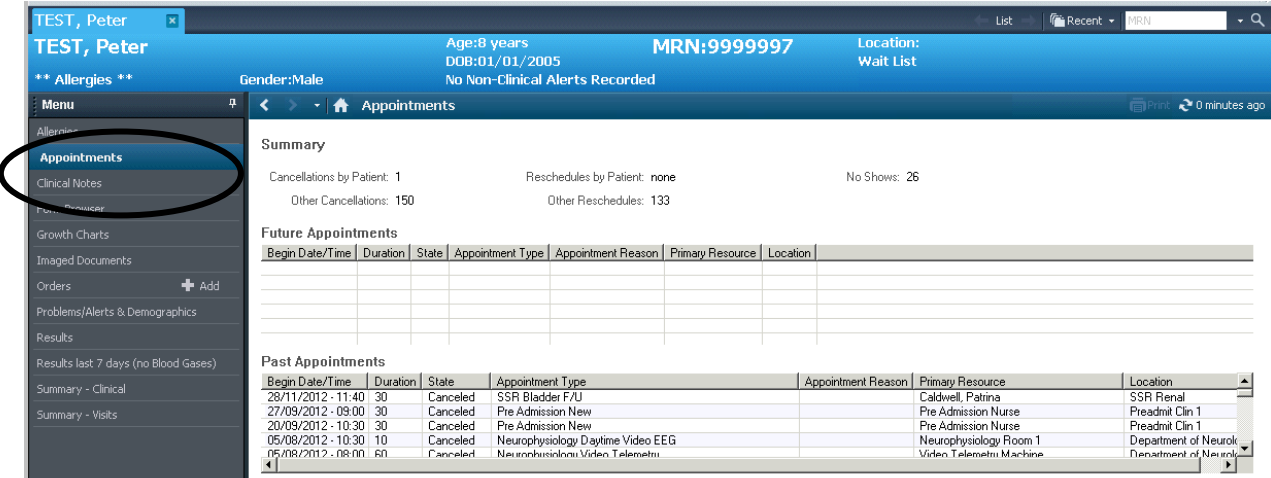

Information regarding future and past appointments will be displayed:

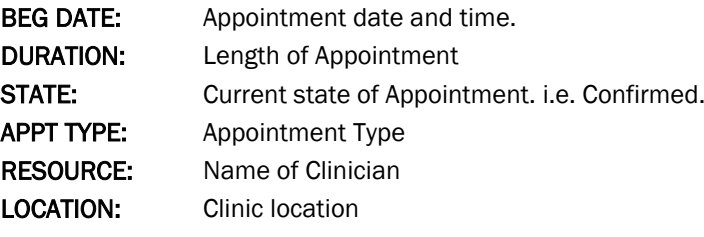